## How to Type Chinese characters in Google Docs.

- 1. Type "<https://docs.google.com/>" on your favorite search engine.
- 2. You will see the following page. Click on Blank to start a new document.

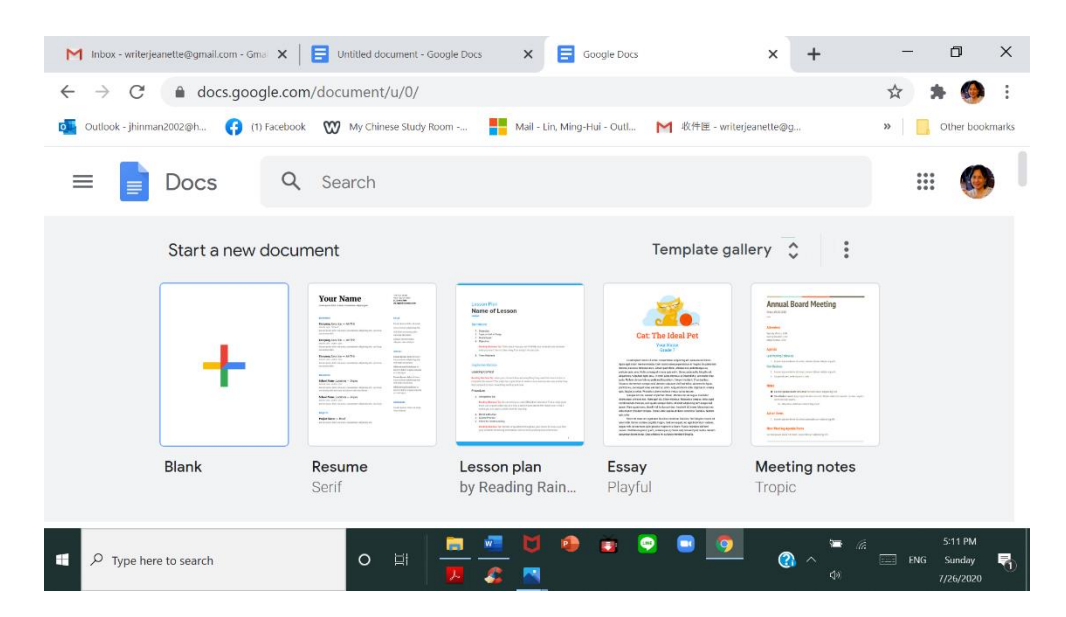

## 3. You will see the following page

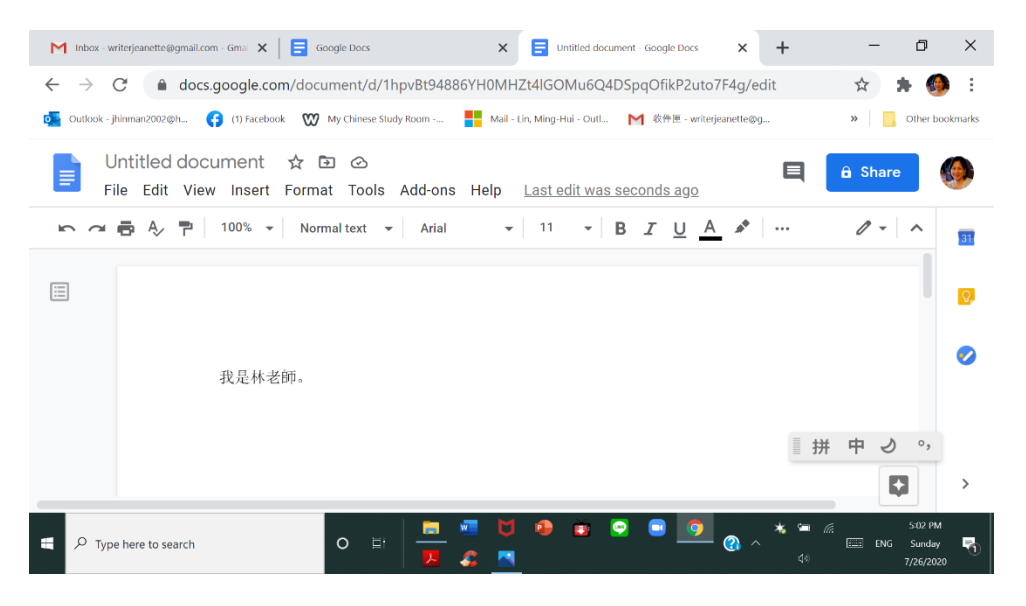

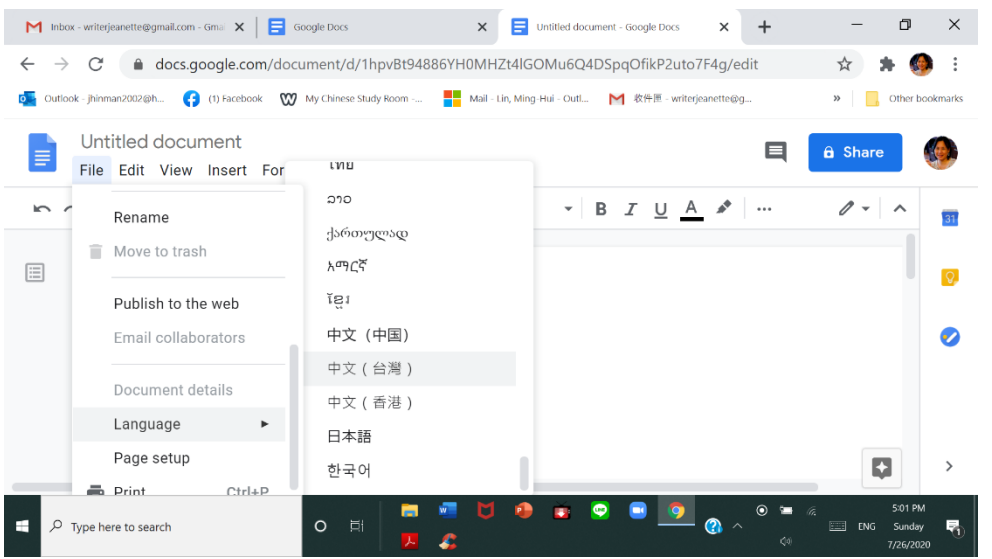

4. Select "File" tab and scroll down to "Language" and then choose 中文 (台灣) ·

5. Select the three dots on your upper right corner.

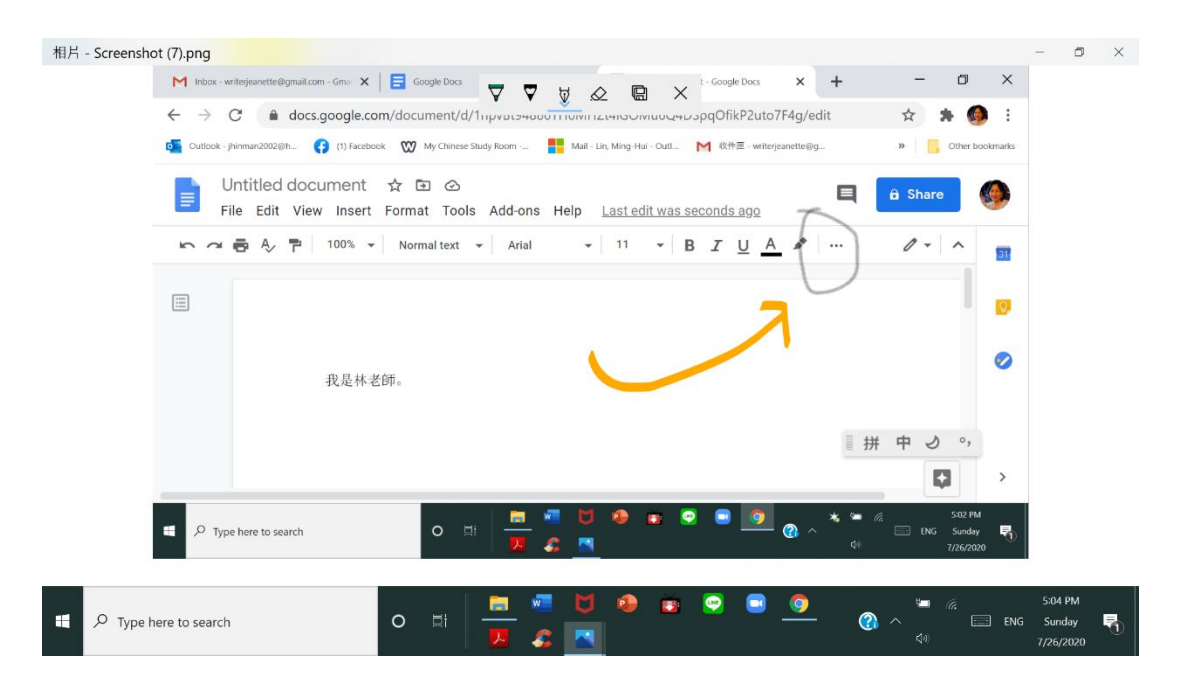

6. Select the small triangle next to  $E$ 

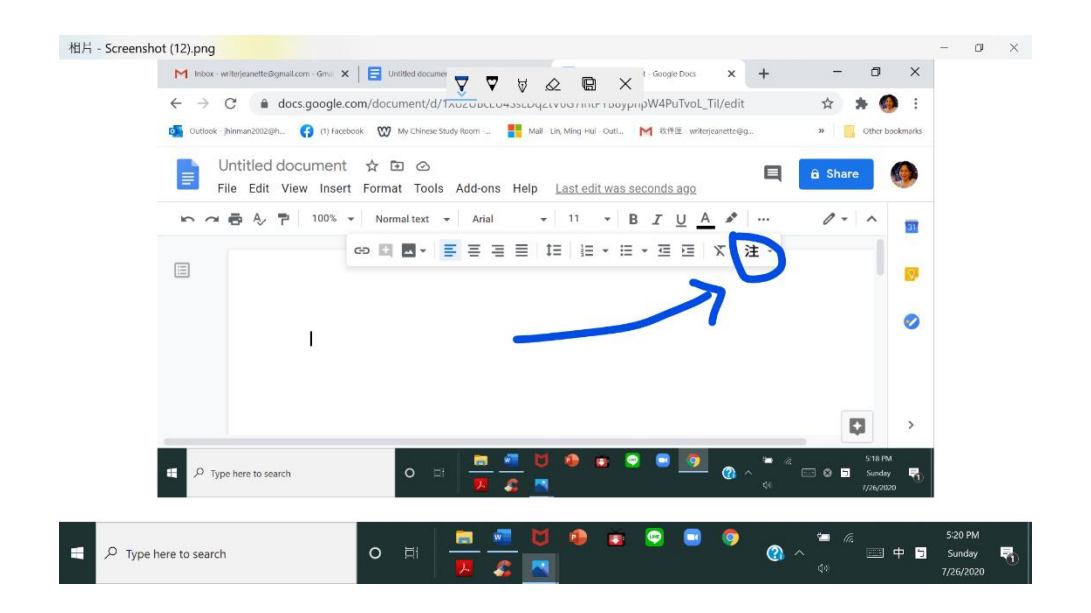

## 7. Choose the second item with the word 拚

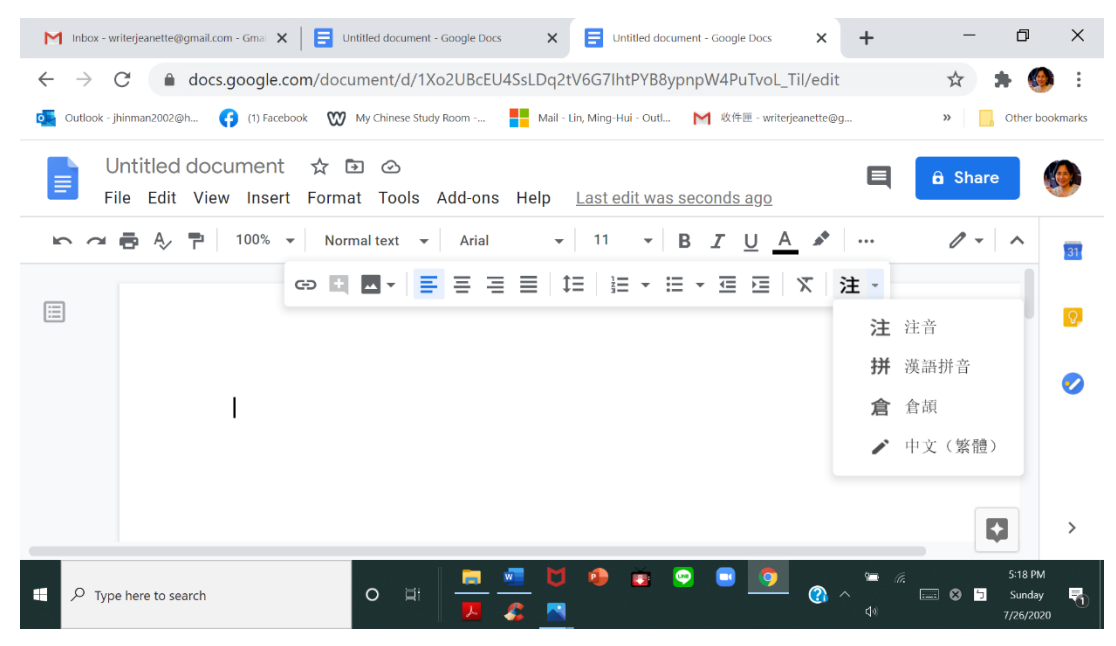

8. You are all set and you can use your English keyboard to type. You can add comma and period too.

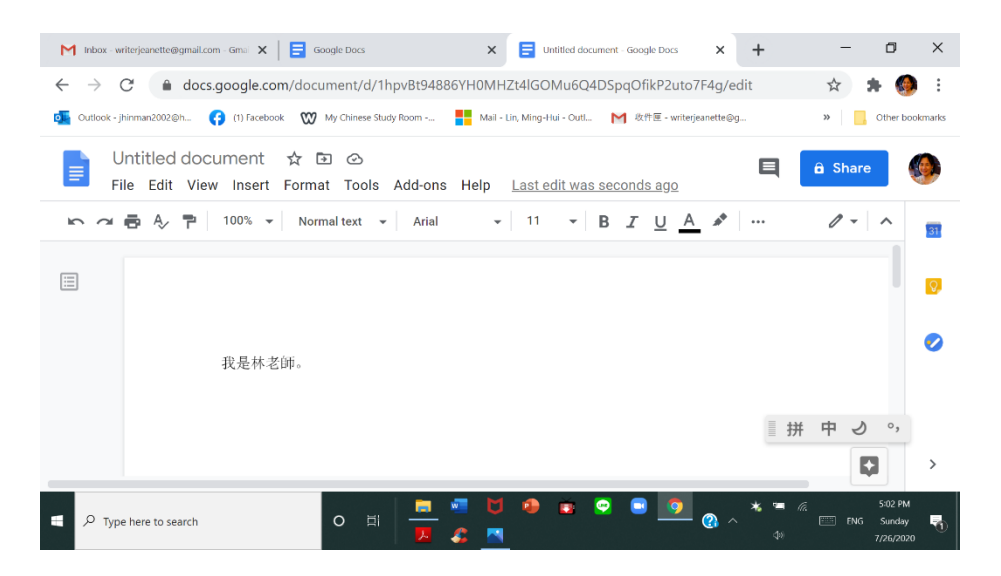